## Guida per l'utilizzo della funzione "**Libretto web**" per genitori e studenti

Di seguito troverete illustrata la procedura da seguire per effettuare una giustificazione online attraverso la funzione "**Libretto web**", attiva presso il Vs. istituto.

Dopo aver effettuato l'accesso, il genitore o lo studente maggiorenne, per poter inserire una giustificazione, dovrà posizionarsi all'interno della voce "**Assenze**", che si trova nel menu principale del registro elettronico.

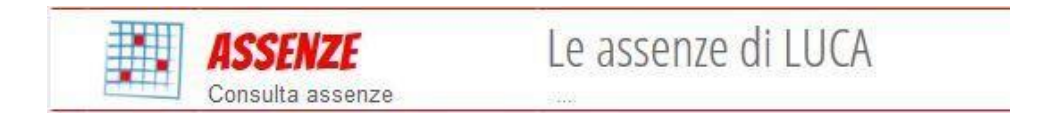

Successivamente dovrà cliccare sull'icona "**Libretto web**" posizionata in alto a destra.

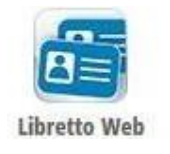

Per poter inserire una nuova giustifica, sarà necessario cliccare su "**+ Nuova Giustifica**" che si trova sempre in alto a destra.

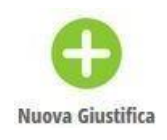

Nella maschera dovrà scegliere la tipologia di evento da giustificare tra quelli proposti (assenza, entrata in ritardo o uscita in anticipo) e compilare i dati richiesti.

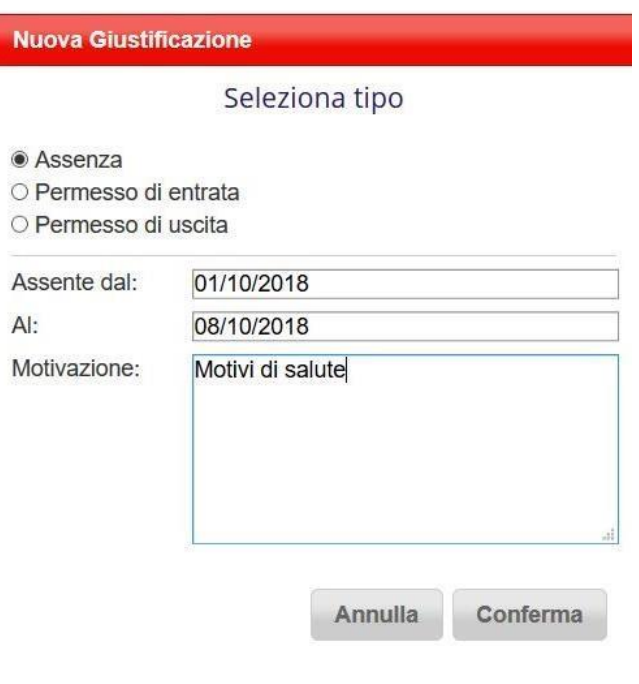

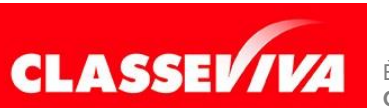

È UN PROGETTO **GRUPPO SPAGGIARI** PARMA PREDISPOSTO APPOSITAMENTE PER **UTILIZZO "LIBRETTO WEB" PER GENITORI E STUDENTI MAGGIORENNI**

In questo modo i genitori o gli studenti maggiorenni avranno modo di giustificare gli eventi anche prima che siano stati inseriti dai docenti nel registro di classe.

La giustificazione appena creata potrà essere modificata o cancellata dall'utente tramite gli appositi tasti grigi fintanto che un docente non l'abbia approvata o rifiutata. A quel punto, i tasti "**Modifica**" ed "**Elimina**" non saranno più visibili e la giustificazione sarà effettiva.

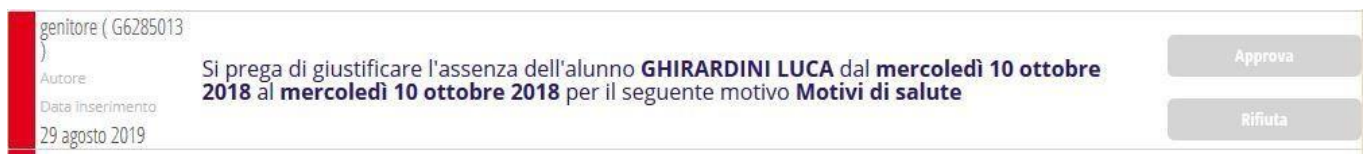

Il genitore o lo studente maggiorenne dovrà seguire la stessa procedura sopradescritta anche nel caso in cui sia il docente ad aver inserito per primo l'assenza, l'entrata in ritardo o l'uscita anticipata dell'alunno, che pertanto saranno visibili nel menu "**Assenze**".

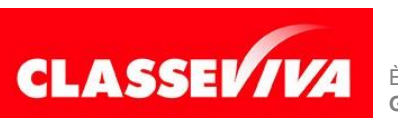

È UN PROGETTO **GRUPPO SPAGGIARI** PARMA